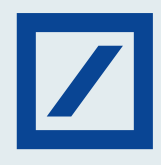

Here's how you can select and initiate direct tax payments using the TIN2.0 portal via the NEFT/ RTGS

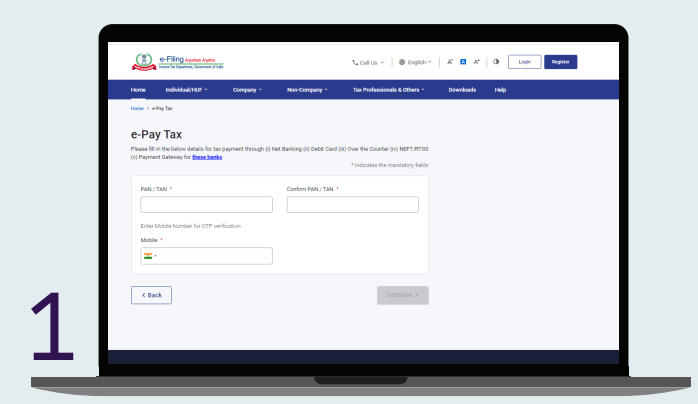

Log in to the [TIN2.0 portal](https://www.incometax.gov.in/iec/foportal/) and enter your PAN details.

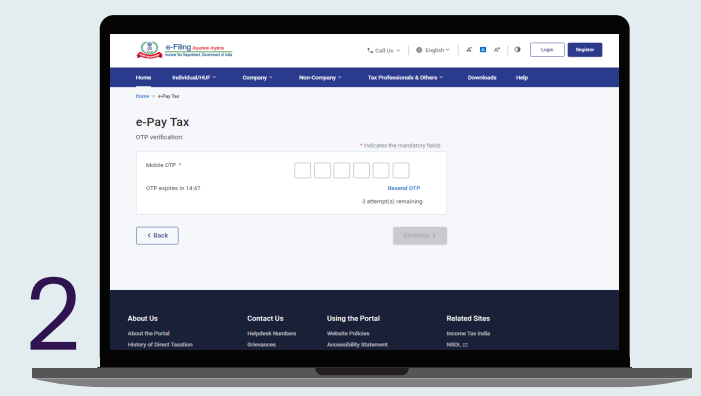

You will receive an OTP on the registered mobile number.

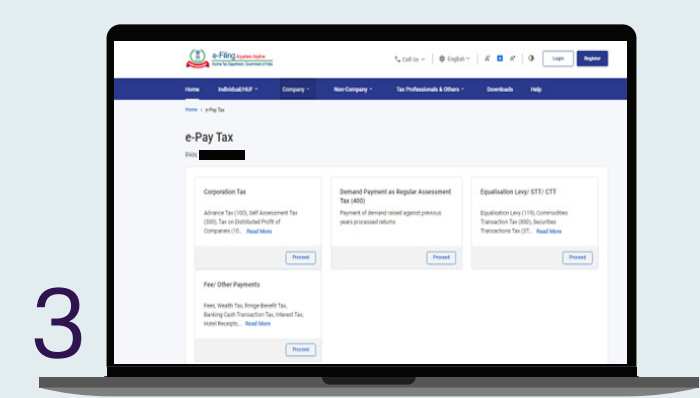

Choose the type of tax payments that you would like to initiate using the portal.

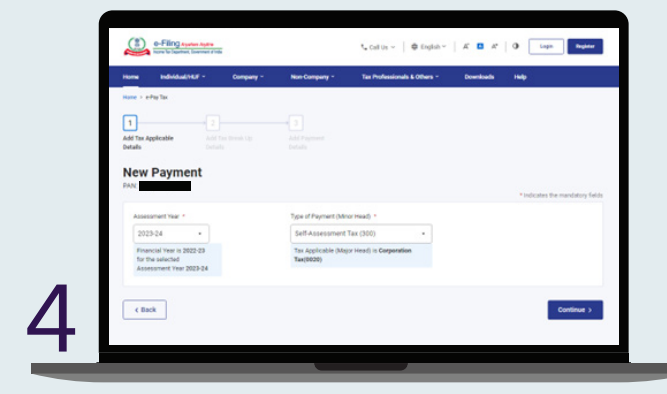

Then initiate the payment and select the Assessment Year (AY), etc.

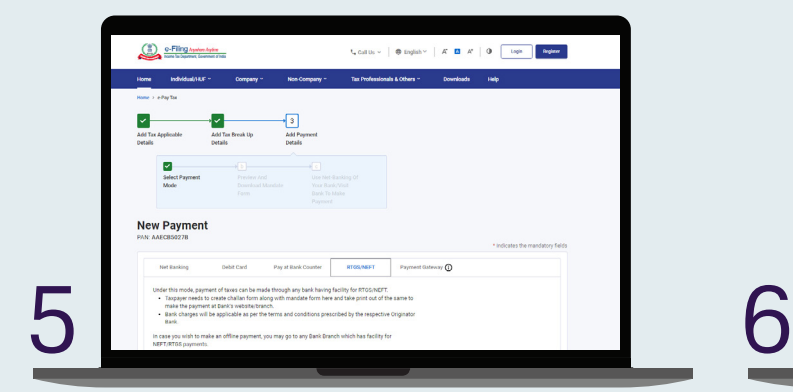

Now on the payment type option, select NEFT/ RTGS.

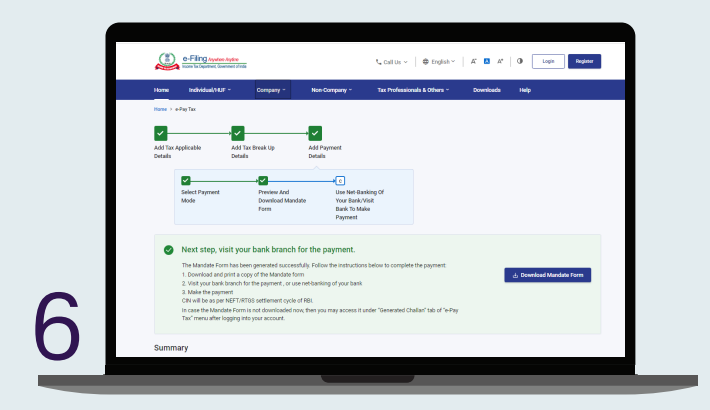

Once you complete this step, it will generate a payment mandate form.

The temporary Beneficiary Account Number to be used for initiating NEFT/ RTGS Payments using db OnlineBanking. Once the payment mandate form is generated client will need to login to db OnlineBanking and input the beneficiary details – Beneficiary Name, Beneficiary IFSC and amount from the payment mandate form, credit reference (sender to receiver information) or customer can initiate a NEFT/ RTGS via branch banking channel basis the details mentioned in the mandate form.

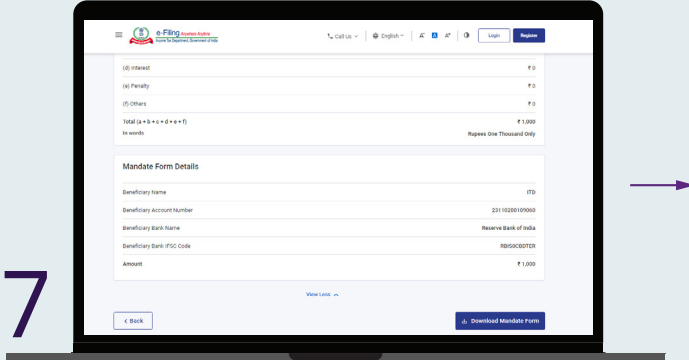

The payment mandate form will have a dynamic beneficiary account number that will change with every creation.

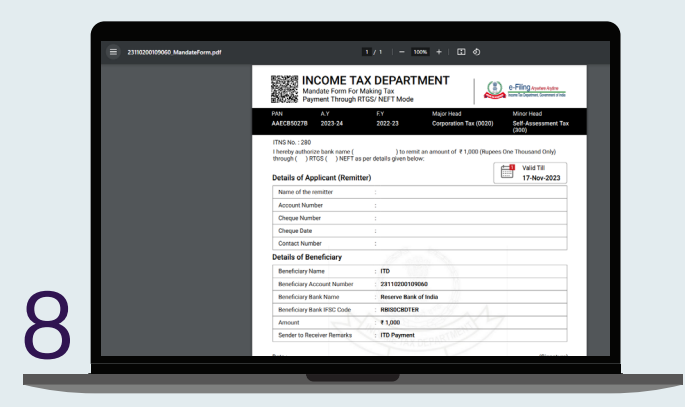

Once you complete the NEFT/ RTGS payment, you will automatically receive the challan to your registered e-mail IDs. If your e-mail IDs are unregistered, you must log in to the TIN 2.0 portal and download the challans.

Here's how you can select and initiate tax payments via Payment Gateway on the TIN2.0 portal

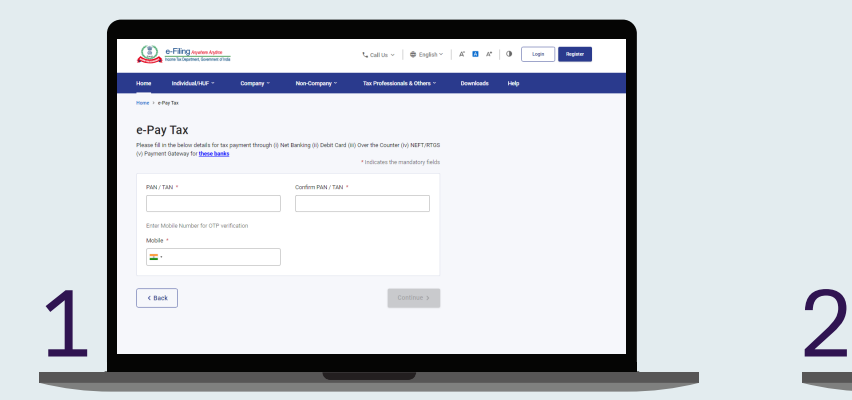

Log in to the [TIN2.0 portal](https://www.incometax.gov.in/iec/foportal/) and input your PAN details.

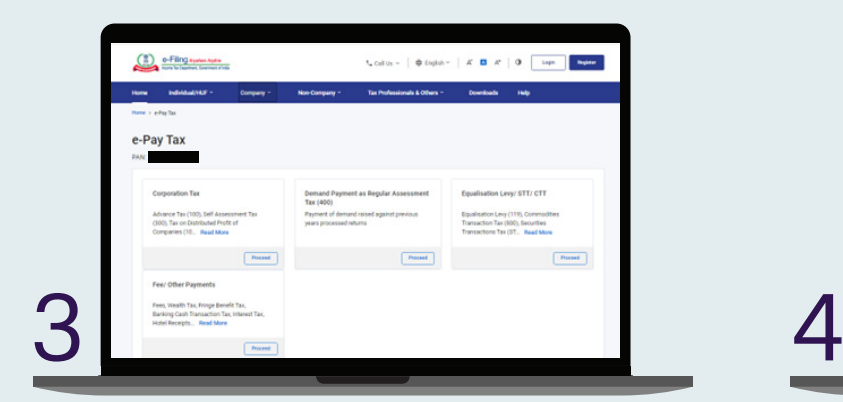

Now choose the type of tax payments you would like to initiate using the portal.

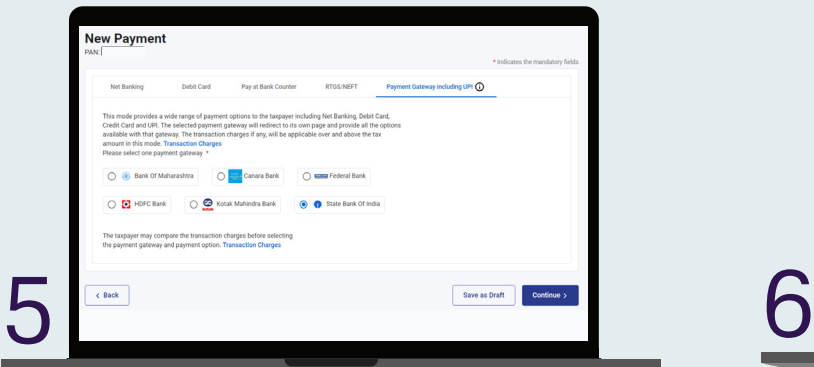

On the payment type option, choose Payment Gateway – select SBI, and continue to check payment details.

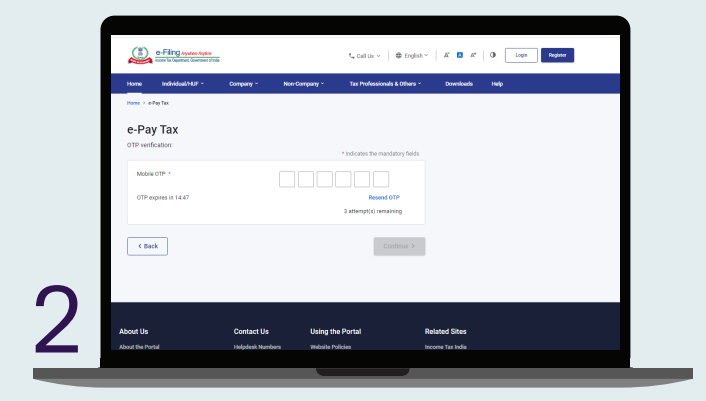

You will receive an OTP on the registered mobile number.

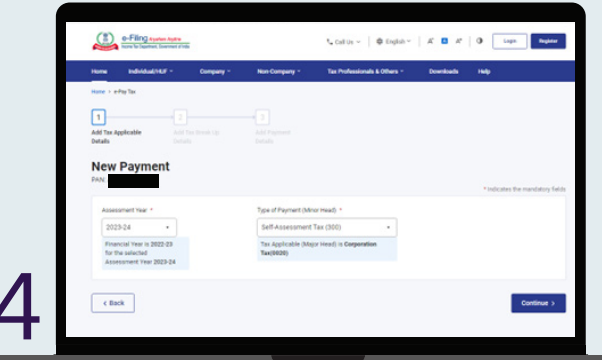

Initiate the payment and select the Assessment Year (AY), etc.

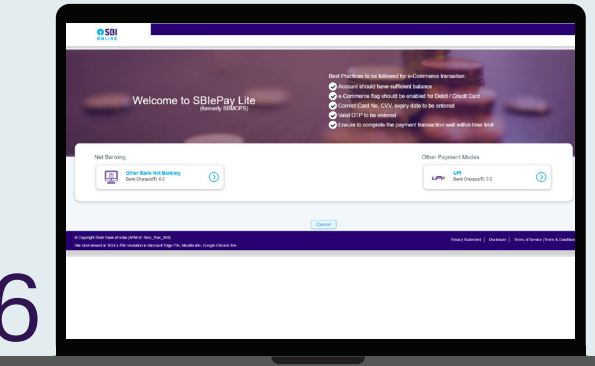

Select the Other Bank Net Banking option and a convenience fee of ₹6 will be charged per transaction.

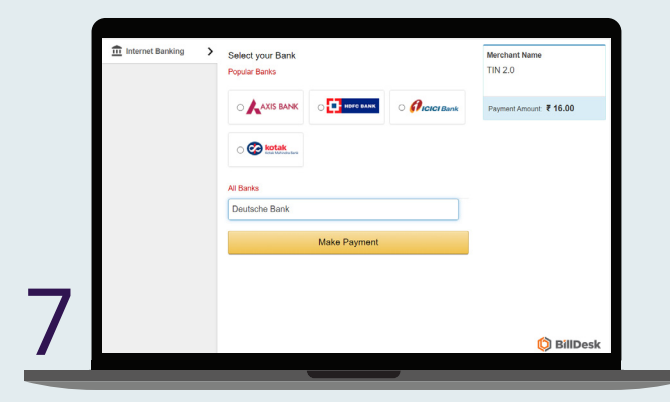

Select Deutsche Bank from the dropdown menu option and make payment via db OnlineBanking.

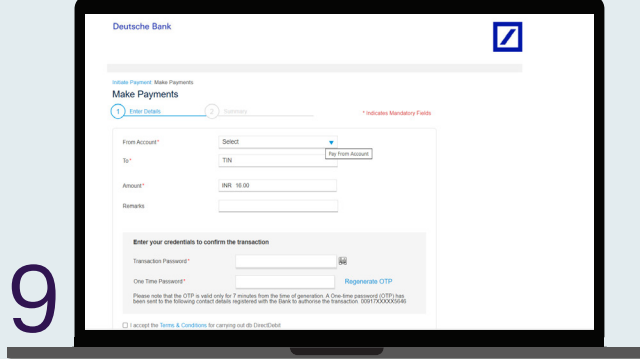

Once the payment is done, you will need to log in to the TIN 2.0 portal and download the challans.

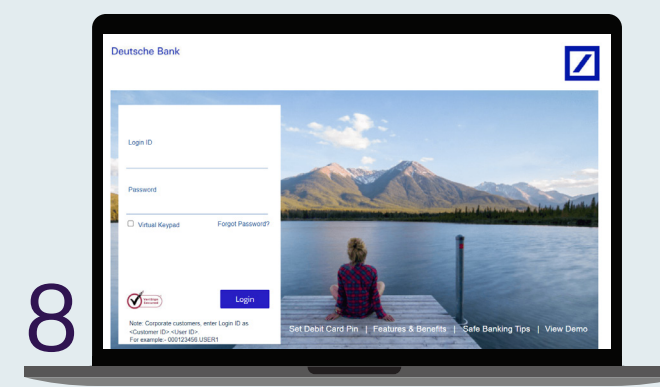

Login with your Deutsche Bank credentials and make the payment.

## FAQs

## Direct Tax Payments using TIN 2.0 Portal – PAN-based payments.

What do direct tax payments cover? Payment of direct taxes which covers 100 - Advance Tax, 200-TDS Payable by Taxpayer and 300 - Self Assessment Tax. In db OnlineBanking this corresponds to tax payment type 280, 281, 282 and 283.

- How will you make such payments using TIN2.0?
	- You will need your credentials to log in to the TIN2.0 portal where a NEFT/ RTGS virtual account number will be initiated to do an electronic fund transfer using db OnlineBanking platform. This workflow is similar to that of customs duty which was implemented in 2023. Refer to the process outlined and the screenshots above.
	- You can also initiate payment using Payment Gateway with your Deutsche Bank account by selecting the SBI aggregator payment link and selecting Deutsche Bank. Refer to the process outlined and the screenshots above.
- Can customers do bulk upload in the TIN2.0 portal for such payments? No. The TIN2.0 portal does not allow bulk upload. However, if you have multiple payments to make, you can utilise the NEFT/ RTGS bulk file upload feature (similar to that of vendor payments) in db OnlineBanking. This process is similar to the bulk upload for vendor payments.
- What will happen to your TAN and PAN maintained in DBDI? The TAN and PAN maintained in DBDI will be deleted after March 31, 2024.

What is the URL which you can log in to for the TIN 2.0 portal? Here's the website - https://www.incometax.gov.in/iec/foportal/ Note: Please reach out to your tax consultants for any information or inquiries related to tax matters.

Will Deutsche Bank provide the challans? No. The challans will need to be downloaded by you from the TIN 2.0 portal after

NEFT/ RTGS payment is processed.

[Click here](https://incometaxindia.gov.in/Pages/tax-services/pay-tax-online.aspx) to check the steps outlined in the TIN 2.0 portal to make direct tax payments.

Disclaimer

This link will only be active for customer to make tax payments. This link allows you to access a third party website. Third party websites are not owned or controlled by the Bank and its content is not sponsored, endorsed or approved by the Bank. The Bank accepts no responsibility for information provided on any such sites by third party providers.

Deutsche Bank AG ('Bank') do not provide tax, legal or accounting advice. This material has been prepared for informational purposes only, and is not intended to provide, and should not be relied on for, tax, legal or accounting advice. You should consult your own tax, legal and accounting advisors before engaging in any transaction. The Bank takes all measures to enable a secure website. The Bank will not be liable for any costs, losses or damages for any delayed payment caused due to situations beyond the control of the Bank, and force-majeure, wherein the Bank had acted in good faith on the instructions received from the customer.